# **Windows Live Mail 收發信件信箱設定詳細圖示說明**

#### 步驟 一

開啟 Windows Live Mail

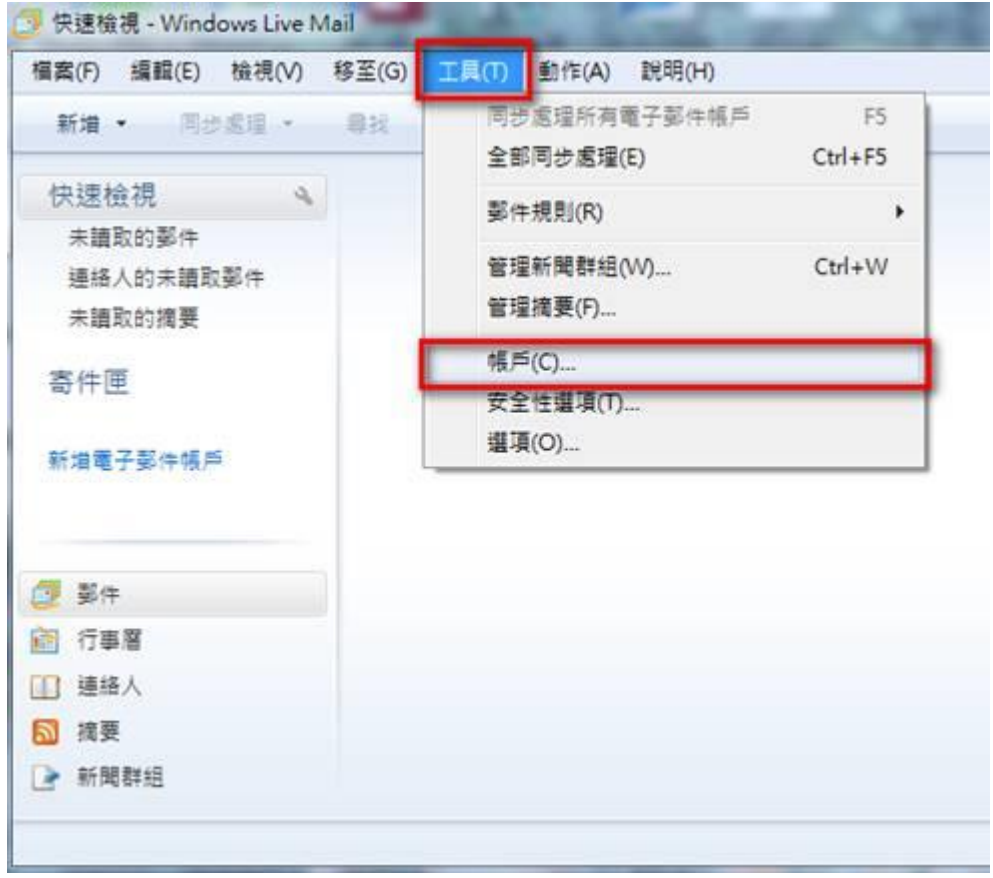

小提示:如果您在 Windows Live Mail 介面中,找不到上圖中的功能表時,請按介面中的列表圖示並選擇「顯示功能表列」。

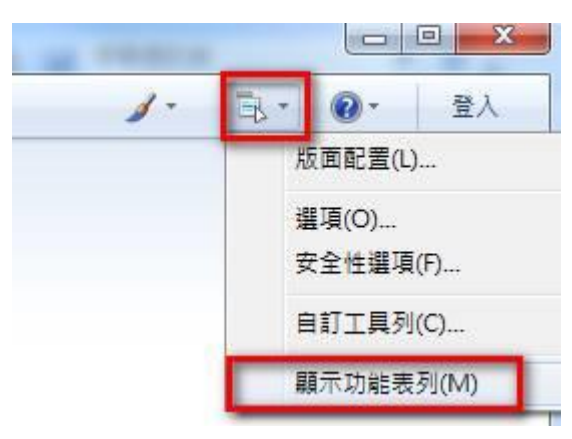

新增電子郵件帳號

請在帳戶視窗中按一下「新增」,選擇「電子郵件帳戶」。

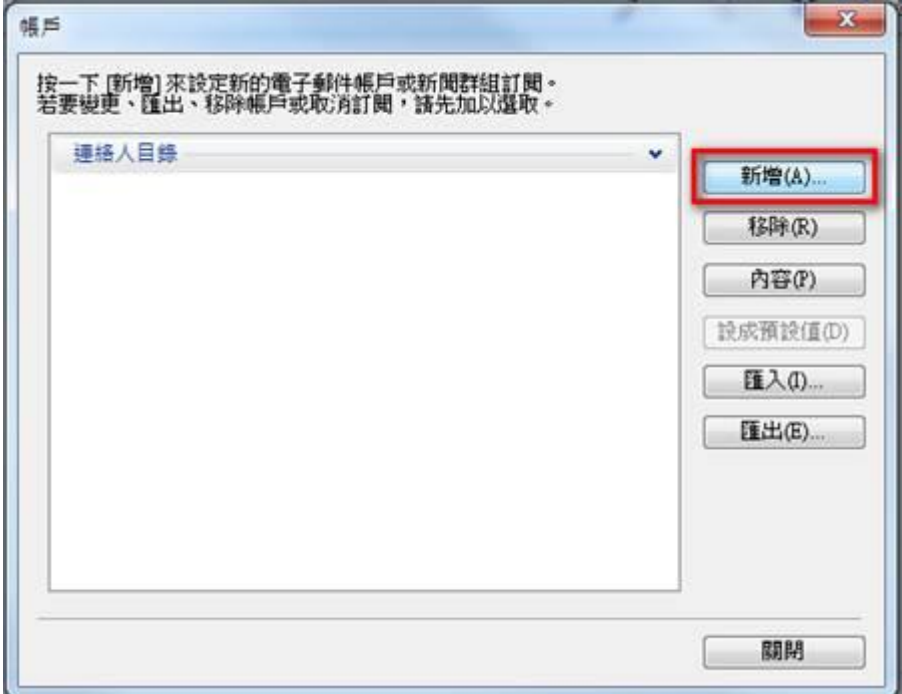

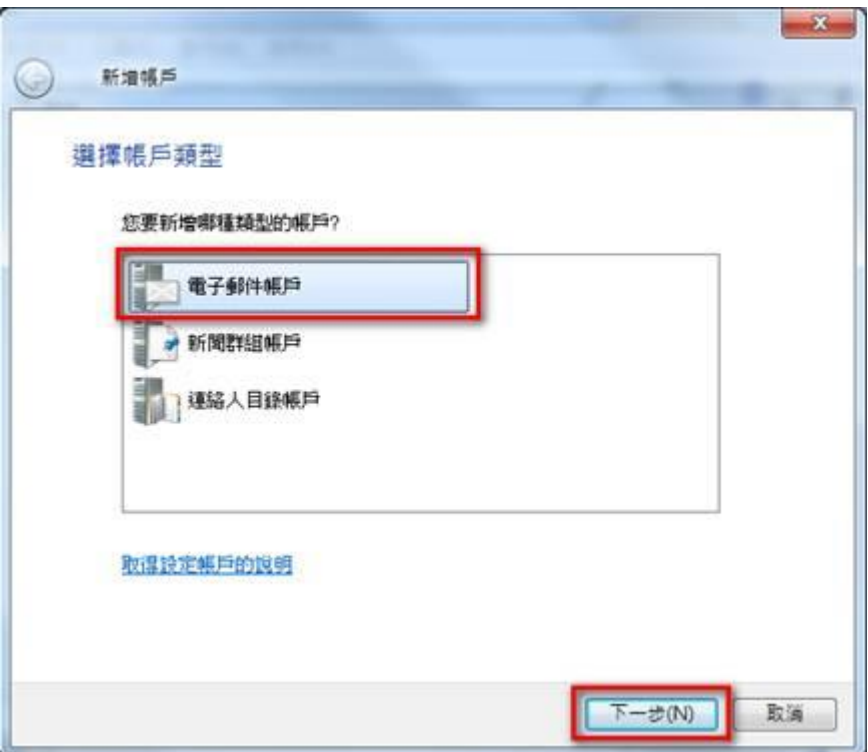

## 步驟 三

設定電子郵件帳戶資訊

請依序輸入您的電子郵件地址、密碼以及顯示名稱,並根據自己的需要,決定是否勾選[記住密碼], 完成後請按[下一步]。

註:在此我們以【demo@demo.com】為範例說明之;【demo】就是您在信箱主機管理控制台自行開 設帳號名稱,【demo.com】就是您網域名稱(記得千萬不用加前面的 www

-在「電子郵件地址(E):」空白欄位輸入您想要設定的 E-mail 信箱全名,例: demo@demo.com。 -在「密碼(P):」輸入您的密碼。

-在「顯示名稱(D):」輸入寄出郵件所顯示的名稱 demo@demo.com。

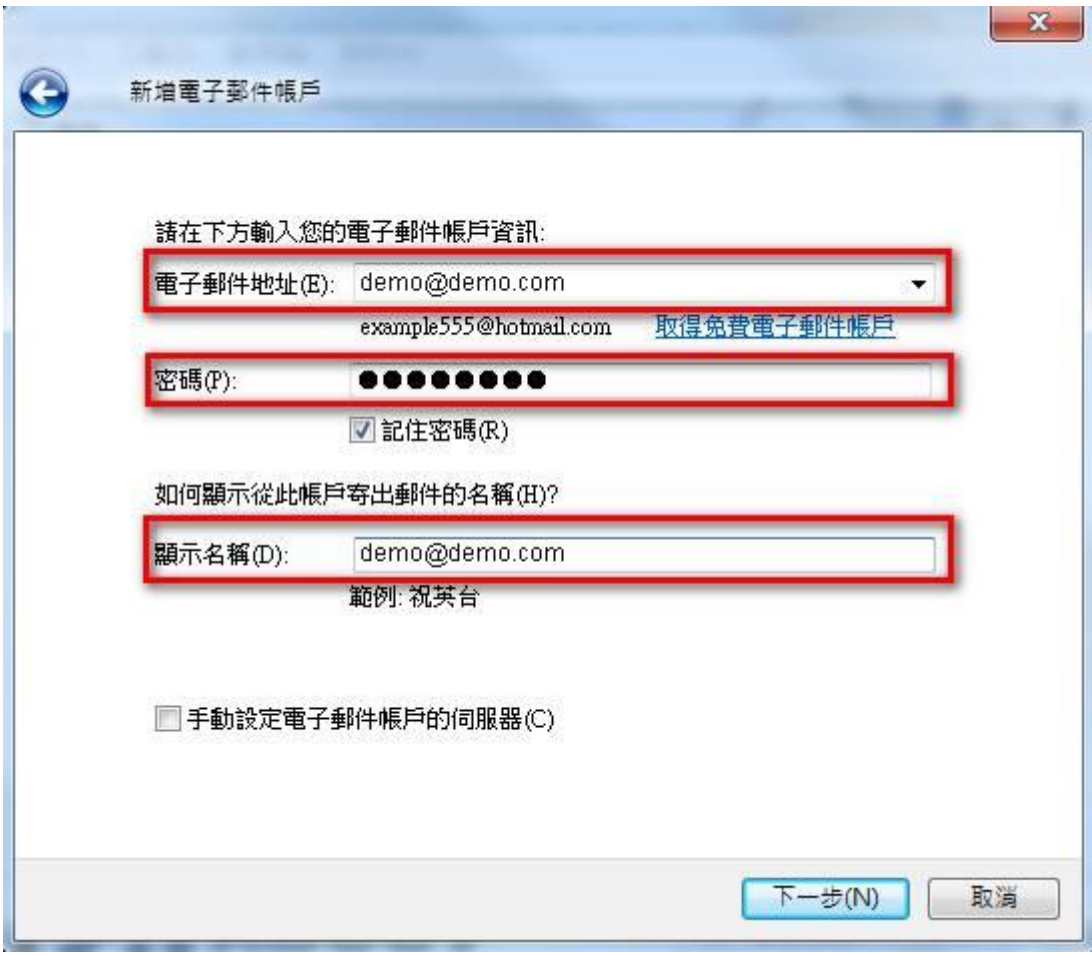

#### 步驟 三

設定電子郵件 POP3 設定

請依序選擇或輸入對應設定,完成後請按[下一步]。

1.在「內送郵件伺服器(M):」選擇「POP3」伺服器。

2.在「內送郵件伺服器(I):」輸入您的內送郵件伺服器 mail.demo.com。

3.在「登入方式(U):」選擇「純文字驗證」。

4.在「登入 ID(若與電子郵件地址不同)(D):」輸入使用者名稱 demo@demo.com。

5.在「外寄郵件伺服器(O):」輸入您的外寄郵件伺服器 mail.demo.com。

6.請勾選「外寄伺服器需要驗證(V)」。

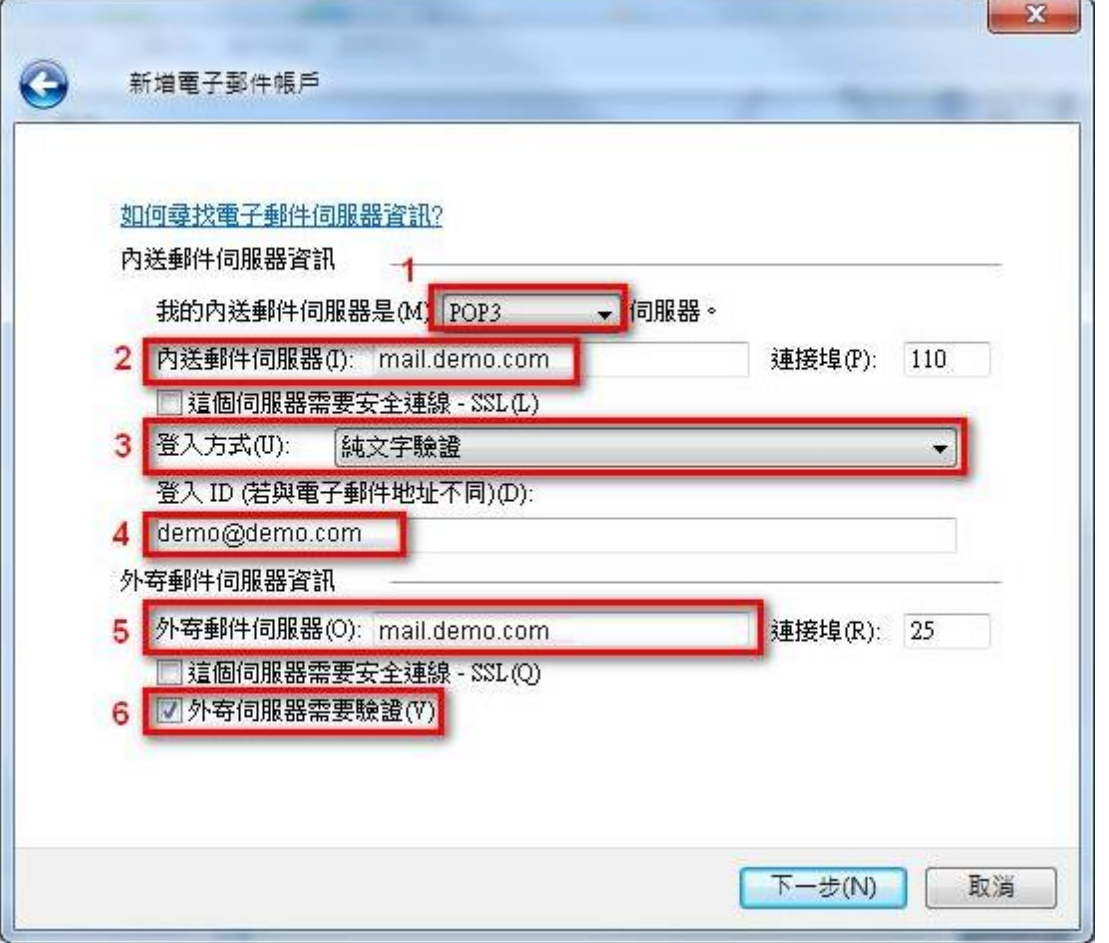

### 信箱同時有支援 SSL/TLS 加密與不加密連線方式,選擇信箱連線是否使用 SSL 設定如下:

#### 不使用 SSL/TLS 加密連線設定帳號伺服器方式

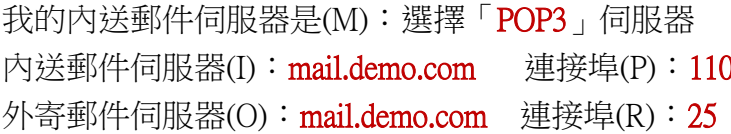

0 這個伺服器需要安全連線 - SSL (L): 不勾**選** 這個伺服器需要安全連線 - SSL (Q): 不勾選

### 使用 SSL/TLS 加密連線設定帳號伺服器方式

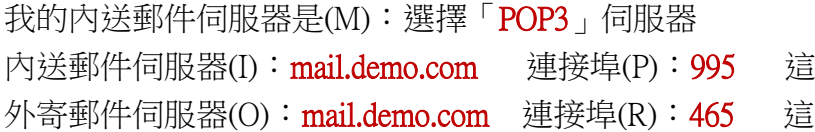

- [個伺服器需要安全連線 SSL (L): 勾**選**
- [個伺服器需要安全連線 SSL (Q):<mark>勾選</mark>

# 步驟 四

÷

請按「完成」,然後在帳戶視窗中,按「關閉」。

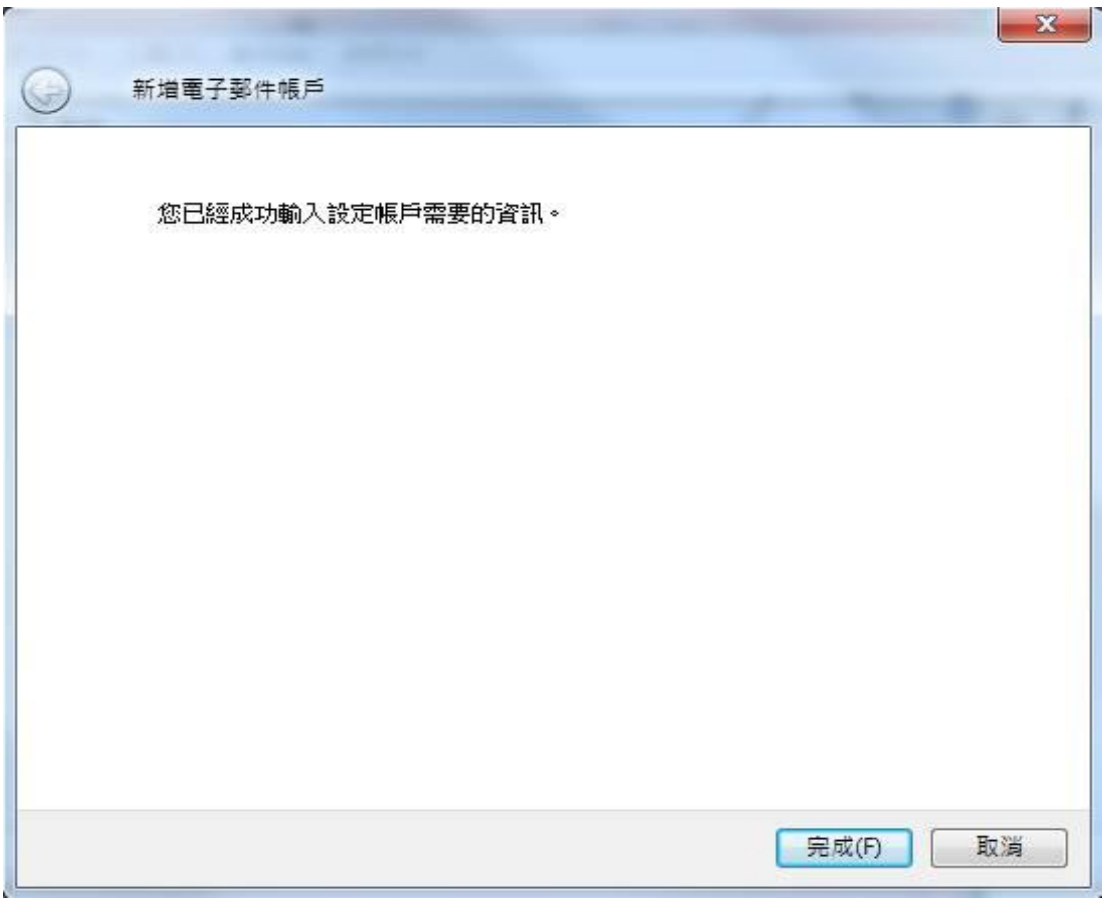